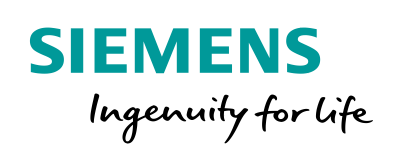

Industry Online Support

 $\overline{a}$  NEWS

 $\sqrt{2}$ 

# **Install Example Image** on eMMc

SIMATIC IOT2050 Advanced - 6ES7647-0BA00-1YA2

窩

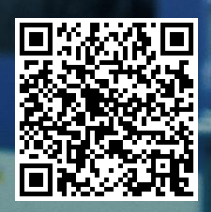

## <span id="page-1-0"></span>**Legal information**

#### **Use of application examples**

Application examples illustrate the solution of automation tasks through an interaction of several components in the form of text, graphics and/or software modules. The application examples are a free service by Siemens AG and/or a subsidiary of Siemens AG ("Siemens"). They are nonbinding and make no claim to completeness or functionality regarding configuration and equipment. The application examples merely offer help with typical tasks; they do not constitute customer-specific solutions. You yourself are responsible for the proper and safe operation of the products in accordance with applicable regulations and must also check the function of the respective application example and customize it for your system.

Siemens grants you the non-exclusive, non-sublicensable and non-transferable right to have the application examples used by technically trained personnel. Any change to the application examples is your responsibility. Sharing the application examples with third parties or copying the application examples or excerpts thereof is permitted only in combination with your own products. The application examples are not required to undergo the customary tests and quality inspections of a chargeable product; they may have functional and performance defects as well as errors. It is your responsibility to use them in such a manner that any malfunctions that may occur do not result in property damage or injury to persons.

#### **Disclaimer of liability**

Siemens shall not assume any liability, for any legal reason whatsoever, including, without limitation, liability for the usability, availability, completeness and freedom from defects of the application examples as well as for related information, configuration and performance data and any damage caused thereby. This shall not apply in cases of mandatory liability, for example under the German Product Liability Act, or in cases of intent, gross negligence, or culpable loss of life, bodily injury or damage to health, non-compliance with a guarantee, fraudulent non-disclosure of a defect, or culpable breach of material contractual obligations. Claims for damages arising from a breach of material contractual obligations shall however be limited to the foreseeable damage typical of the type of agreement, unless liability arises from intent or gross negligence or is based on loss of life, bodily injury or damage to health. The foregoing provisions do not imply any change in the burden of proof to your detriment. You shall indemnify Siemens against existing or future claims of third parties in this connection except where Siemens is mandatorily liable.

By using the application examples you acknowledge that Siemens cannot be held liable for any damage beyond the liability provisions described.

#### **Other information**

Siemens reserves the right to make changes to the application examples at any time without notice. In case of discrepancies between the suggestions in the application examples and other Siemens publications such as catalogs, the content of the other documentation shall have precedence.

The Siemens terms of use [\(https://support.industry.siemens.com\)](https://support.industry.siemens.com/) shall also apply.

#### **Security information**

Siemens provides products and solutions with industrial security functions that support the secure operation of plants, systems, machines and networks.

In order to protect plants, systems, machines and networks against cyber threats, it is necessary to implement – and continuously maintain – a holistic, state-of-the-art industrial security concept. Siemens' products and solutions constitute one element of such a concept.

Customers are responsible for preventing unauthorized access to their plants, systems, machines and networks. Such systems, machines and components should only be connected to an enterprise network or the Internet if and to the extent such a connection is necessary and only when appropriate security measures (e.g. firewalls and/or network segmentation) are in place. For additional information on industrial security measures that may be implemented, please visit [https://www.siemens.com/industrialsecurity.](https://www.siemens.com/industrialsecurity)

Siemens' products and solutions undergo continuous development to make them more secure. Siemens strongly recommends that product updates are applied as soon as they are available and that the latest product versions are used. Use of product versions that are no longer supported, and failure to apply the latest updates may increase customer's exposure to cyber threats.

To stay informed about product updates, subscribe to the Siemens Industrial Security RSS Feed at[: https://www.siemens.com/industrialsecurity.](https://www.siemens.com/industrialsecurity)

# **Table of contents**

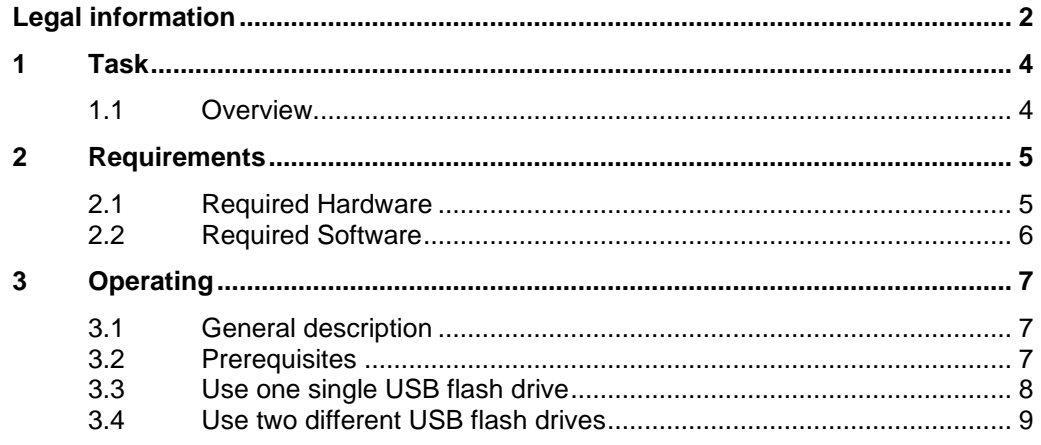

# <span id="page-3-0"></span>**1 Task**

### <span id="page-3-1"></span>**1.1 Overview**

#### **Introduction**

The first batches of the IOT2050 Advanced are delivered without any OS preinstalled on the eMMc. This document describes how to install the Example Image to the eMMc of the IOT2050 Advanced.

#### **Goals**

After working through this document, you know how to

• Install Example Image to the eMMc of IOT2050 Advanced

### <span id="page-4-0"></span>**2 Requirements**

### <span id="page-4-1"></span>**2.1 Required Hardware**

This chapter contains the hardware required for this Setting up.

#### **SIMATIC IOT2050**

This document is only valid for the IOT2050 Advanced (6ES7647-0BA00-1YA2) since only the Advanced version has an internal eMMc.

#### **Micro-SD Card / USB flash drive**

A Micro-SD card or USB flash drive is used for running the Example image and transfer the image to the eMMc.

#### **Engineering Station**

To work with the SIMATIC IOT2050 an Engineering Station is required. In this document a PC with Windows 10 Enterprise is used.

The Engineering Station has to include the following Interfaces:

- SD Card Slot
- **Ethernet Port**

#### **Ethernet cable**

For an Ethernet Connection between the Engineering Station and the SIMATIC IOT2050 in order to establish a SSH an Ethernet cable is required.

#### **DisplayPort Cable (Male-Male) and Monitor**

If you would like to have local connection to the SIMATIC IOT2050, you need to have DisplayPort Cable and a monitor that supports DisplayPort.

#### **Keyboard**

If you would like to have local connection to the SIMATIC IOT2050, you need to have a keyboard connected to IOT2050.

#### **Power supply**

In order to run the SIMATIC IOT2050 a power supply is required. This power supply has to provide between 12V and 24V DC.

### <span id="page-5-0"></span>**2.2 Required Software**

This chapter contains the software required for this document.

#### **Micro-SD Card Example Image**

To use the full functionality of the SIMATIC IOT2050 a SD-Card Example Image with a Debian based Linux Operating System is necessary to be installed. This Image is provided through the Siemens Industry Online Support.

It can be downloaded [here.](https://support.industry.siemens.com/cs/ww/en/view/109780231)

#### **ssh Client**

To get remote access to the SIMATIC IOT2050 a ssh client is required. In this document "PuTTY" is used. With this software it is possible to establish a connection to different devices for example via Serial, SSH or Telnet. The "PuTTY" software can be downloaded [here.](http://www.putty.org/)

**NOTE** Instead of PuTTY you also can use Windows 10 or Linux built-in ssh client.

#### **Win32 Disk Imager**

In order to put the SD Card image to the µSD Card software is needed. In this Setting Up the Win32 Disk Imager is used. The "Win32 Disk Imager" can be downloaded [here.](https://sourceforge.net/projects/win32diskimager/)

**NOTE** All existing data on the SD Card will be removed!

# <span id="page-6-0"></span>**3 Operating**

This chapter describes the steps necessary to install and start up the Example Image to/from the eMMc of the SIMATIC IOT2050 Advanced.

For the necessary software components please refer to the download links in chapter [2.2](#page-5-0)

### <span id="page-6-1"></span>**3.1 General description**

For flashing the Example Image to the eMMc we need a running OS on the IOT2050. Therefore, we use the Example Image installed on a USB flash drive or SD card.

We copy the file "IOT2050 Example Image V1.0.2.img" to the same or a different removable device.

When running the Example Image we can make use of the Linux tool *dd* to flash the *"IOT2050\_Example\_Image\_V1.0.2.img"* file to the eMMc.

Basically, we use the Example Image running on a removable device to flash the Example Image to the internal eMMc.

There are two different ways to do so:

- 1. Using one single USB flash drive / SD card
- 2. Using two different USB flash drives / SD card
	- a. One for running the Example Image
	- b. One for transferring the Example Image to the eMMc

### <span id="page-6-2"></span>**3.2 Prerequisites**

- You know how to flash the SD-Card Example image to a SD-card or USB flash drive. This is described in the document **[SIMATIC IOT2050 Setting](https://support.industry.siemens.com/tf/ww/en/posts/238945/)  [Up](https://support.industry.siemens.com/tf/ww/en/posts/238945/)**
- The eMMC is empty! This procedure works only for the first time with an empty eMMC.

### <span id="page-7-0"></span>**3.3 Use one single USB flash drive**

For this procedure you need a Linux PC in order to access the file system of the USB flash drive the Example Image is written to.

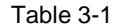

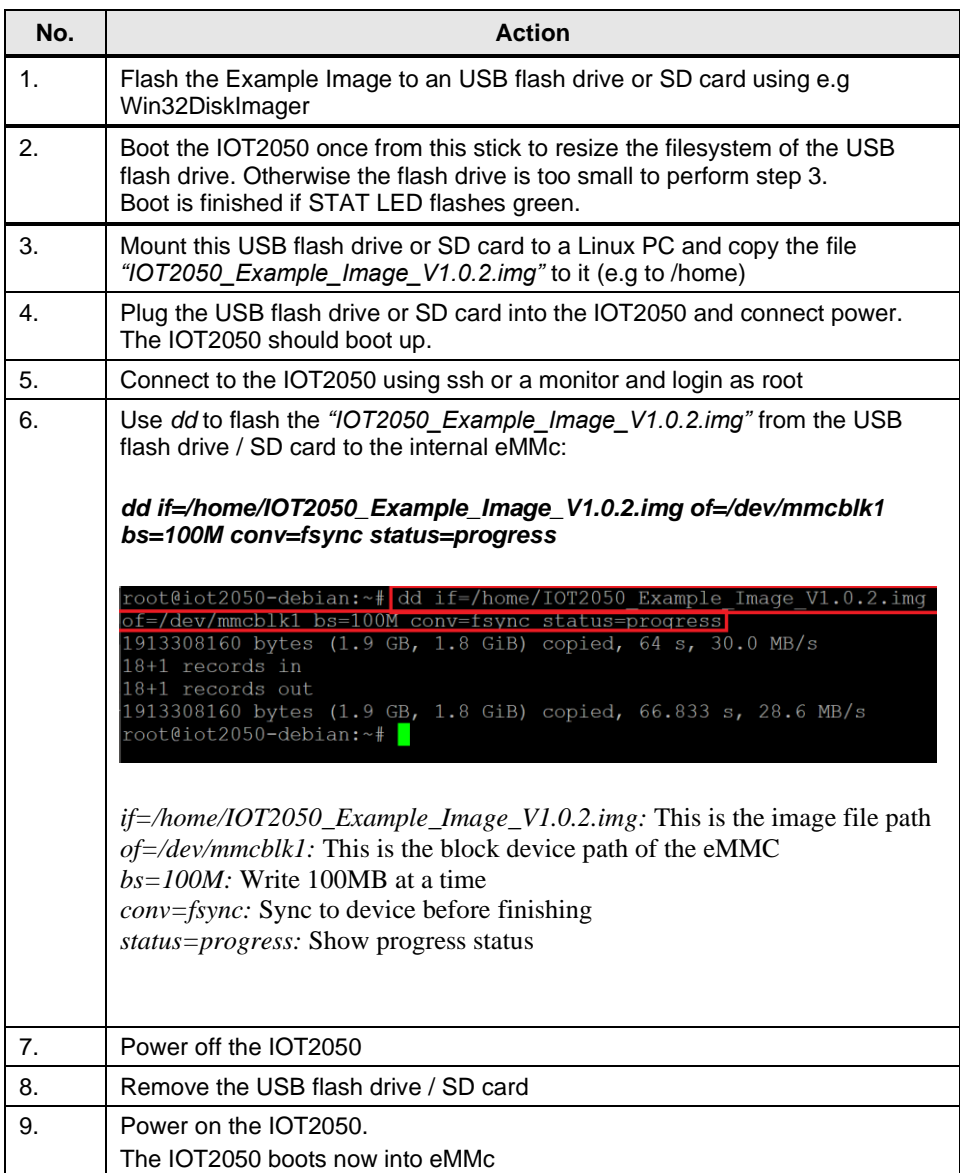

### <span id="page-8-0"></span>**3.4 Use two different USB flash drives**

If you cannot perform step 2 of chapter 3.3 because you don't have a Linux PC, you can use another USB flash drive to copy the file *"IOT2050\_Example\_Image\_V1.0.2.img"* to.

Table 3-2

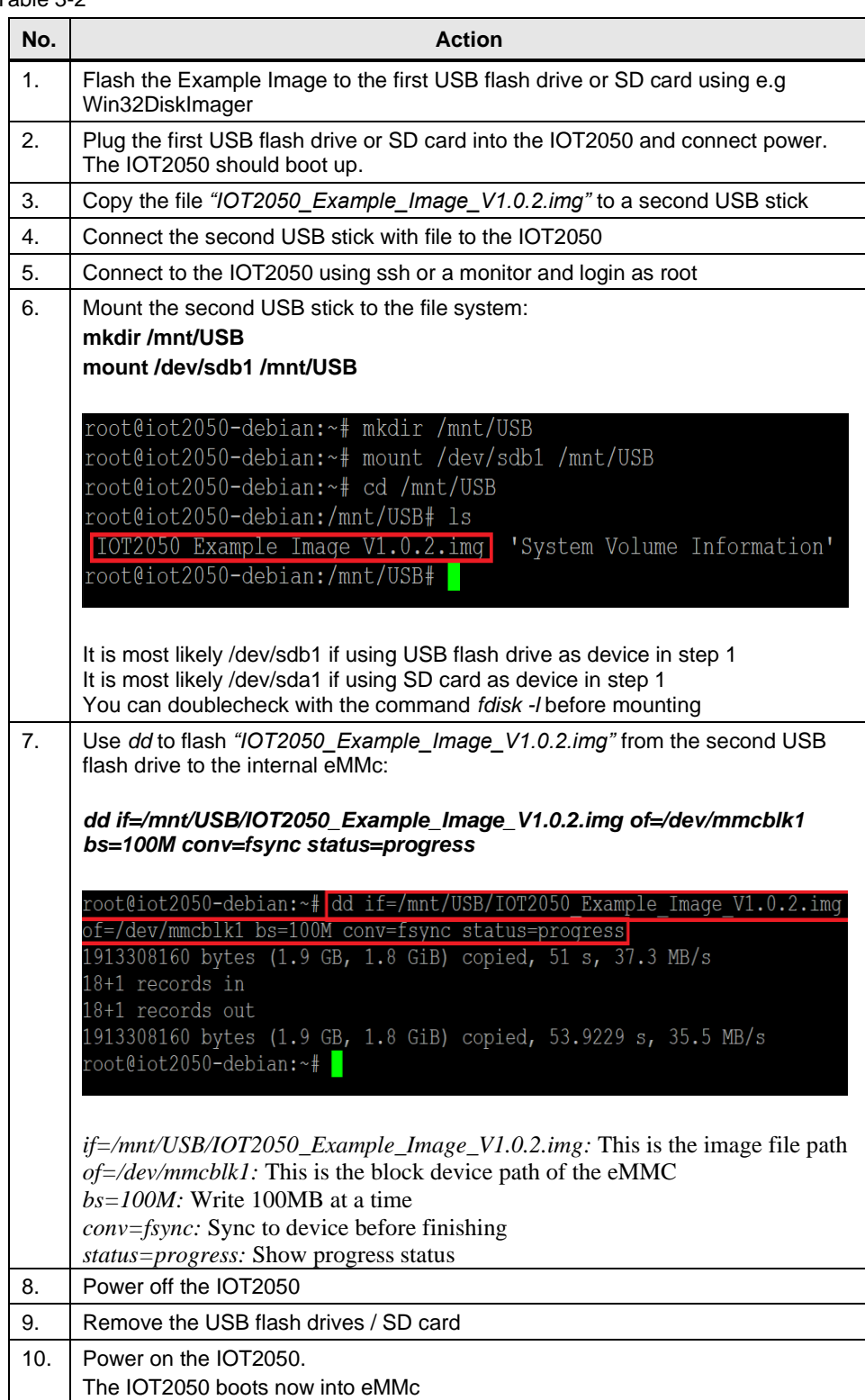

# **4 Related links**

#### Table 4-1

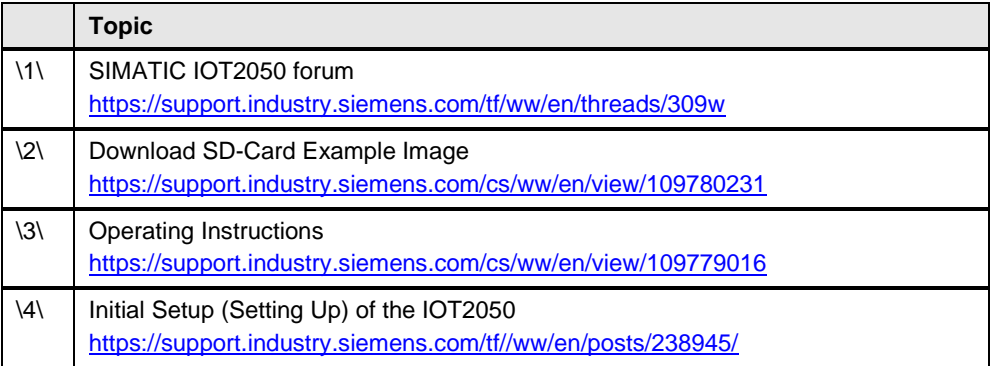

# **5 History**

Table 5-1

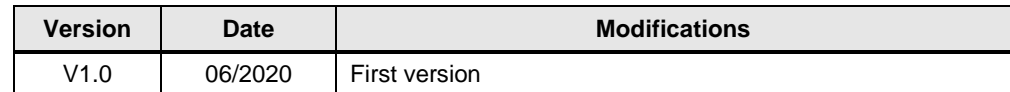